## **SWIMMING CANADA NATATION**

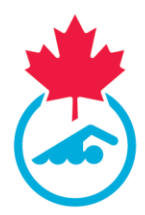

## **Confirming Safe Sport Training in the LMS**

Beginning in the 2020-2021 season, Coaches will need to complete one of two approved Safe Sport Training modules:

- 1. [Respect in Sport for Activity Leaders](https://swimming-canada.respectgroupinc.com/)
- 2. [Coaching Association of Canada \(CAC\) Safe Sport Training Module](https://safesport.coach.ca/participants-training)

Both modules will be tracked in Swimming Canada's Learning Management System (LMS).

1. Log into your LMS at [https://edu.swimming.ca/login.](https://edu.swimming.ca/login) Your username and password for your LMS account are the same as the ones you would use to log into your CSCA or

Swimming Canada Registration System (RTR) accounts.

If you cannot locate your login information, click **Forgot Username/Password** and enter your first name, last name and date of birth. A link will be sent to the email associated with your account for you to reset your password.

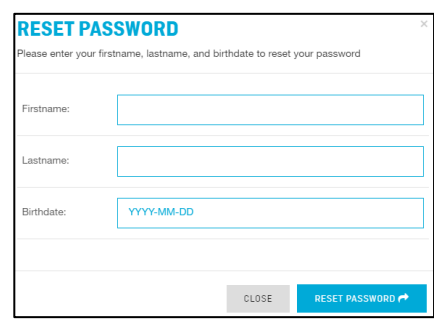

If you still cannot login, contact [education@swimming.ca](mailto:education@swimming.ca)

2. Once logged into your account, click the **Safe Sport** tab. Both approved Safe Sport modules will be displayed

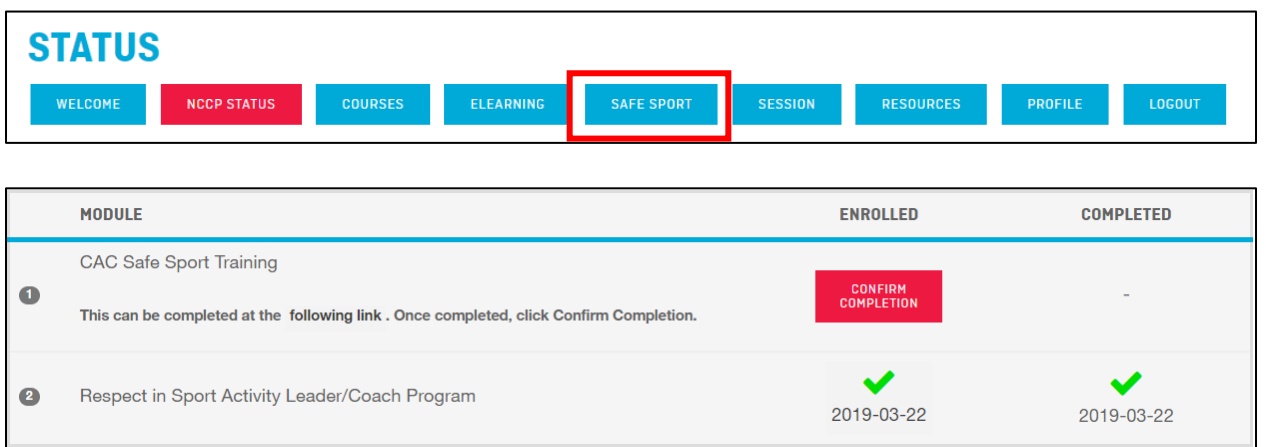

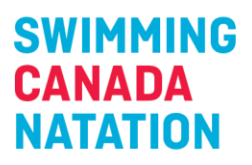

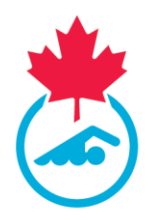

3. If you have completed the **Respect in Sport for Activity Leader Training**, the LMS will automatically mark it as completed. In order for this to occur, please ensure that your **NCCP# is correctly listed in your LMS and Respect in Sport accounts**. If you have taken the course and it is not showing as completed in your LMS account, contact [safesport@swimming.ca.](mailto:safesport@swimming.ca)

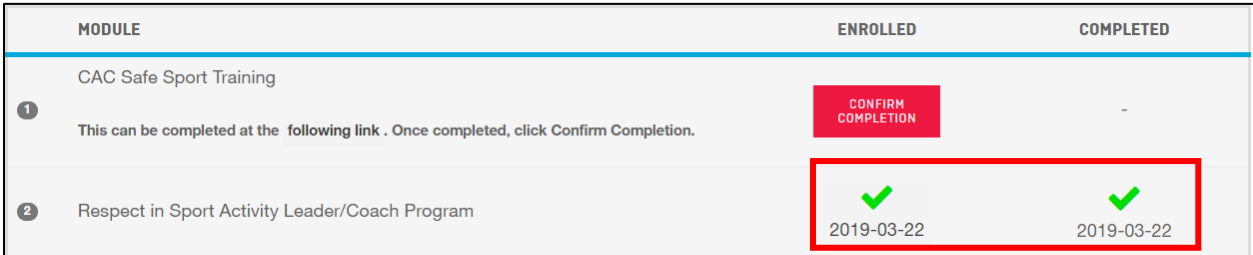

*Respect in Sport module successfully completed by the coach*

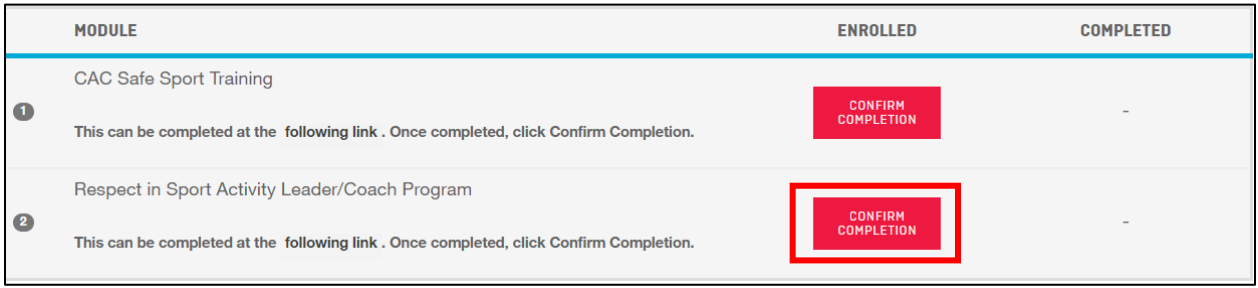

*Respect in Sport module not completed by the coach*

- 4. If you have completed the CAC Safe Sport Training Module, you will need to manually confirm your completion. Please ensure that your **NCCP# is correctly listed in your LMS account prior to confirming completion**.
	- a. Click **Confirm Completion** next to the CAC Safe Sport Training to allow for the LMS to check with the Locker

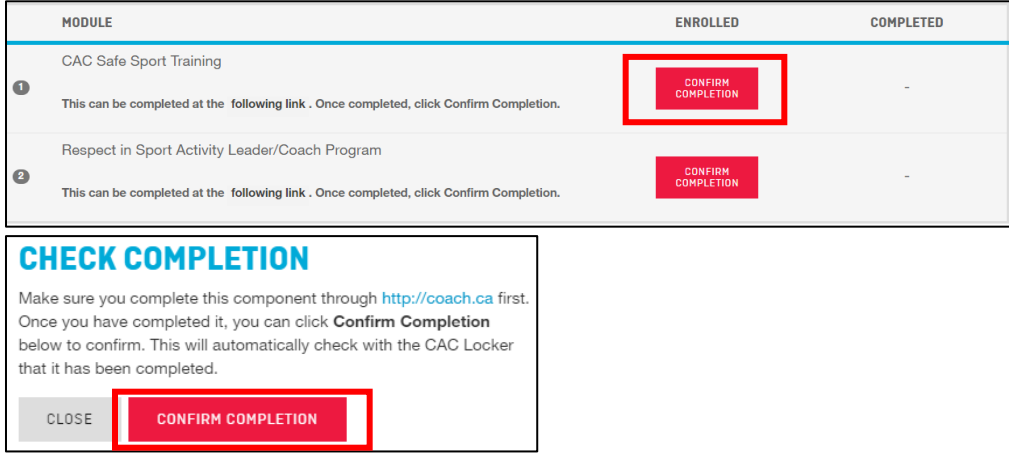

## **SWIMMING CANADA NATATION**

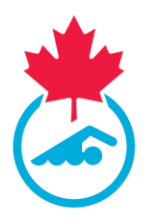

b. Once the system confirms you have completed the module, you will be compliant. A green check mark will appear underneath the **Completed** column with the date the module was completed.

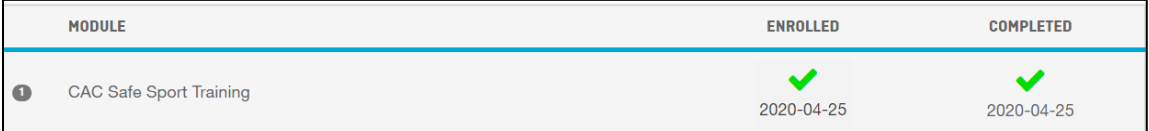

c. If you attempt to confirm your completion of the module, but the system cannot detect that you have completed it, you will receive an error message.

> If you receive this error message and are certain you did complete the module, please contact [education@swimming.ca.](mailto:education@swimming.ca)

## **CHECK COMPLETION** Your completion cannot be confirmed. Please make sure to go to the link provided and complete the module before trying to confirm. If you have completed the module and still cannot confirm it, please contact education@swimming.ca for assistance. CLOSE